#### 附件 2

# 福建省职业技能等级统一认定报名照片采集系 统报名点审核操作手册

第一步: 访问网址: <http://jnfj.kaowu.cn/>

(建议使[用](https://www.google.cn/intl/zh-CN/chrome/) [Chrome](https://www.google.cn/intl/zh-CN/chrome/)[、](http://www.firefox.com.cn/) 少[火狐](http://www.firefox.com.cn/)[/](https://www.apple.com.cn/safari/) [Safari](https://www.apple.com.cn/safari/) 浏览器[或](http://browser.360.cn/) [360](http://browser.360.cn/)、 S[搜](https://ie.sogou.com/) 狗、 [QQ](https://browser.qq.com/?adtag=SEM170314018) 等浏览器的 按速模式)

## 第二步:首次登录和设置密码

报名点单位工作人员首次登录,需使用各报名点单位在"职 业技能等级认定考务管理系统"上备案的负责人手机号码及发送 到该手机号上的验证码。

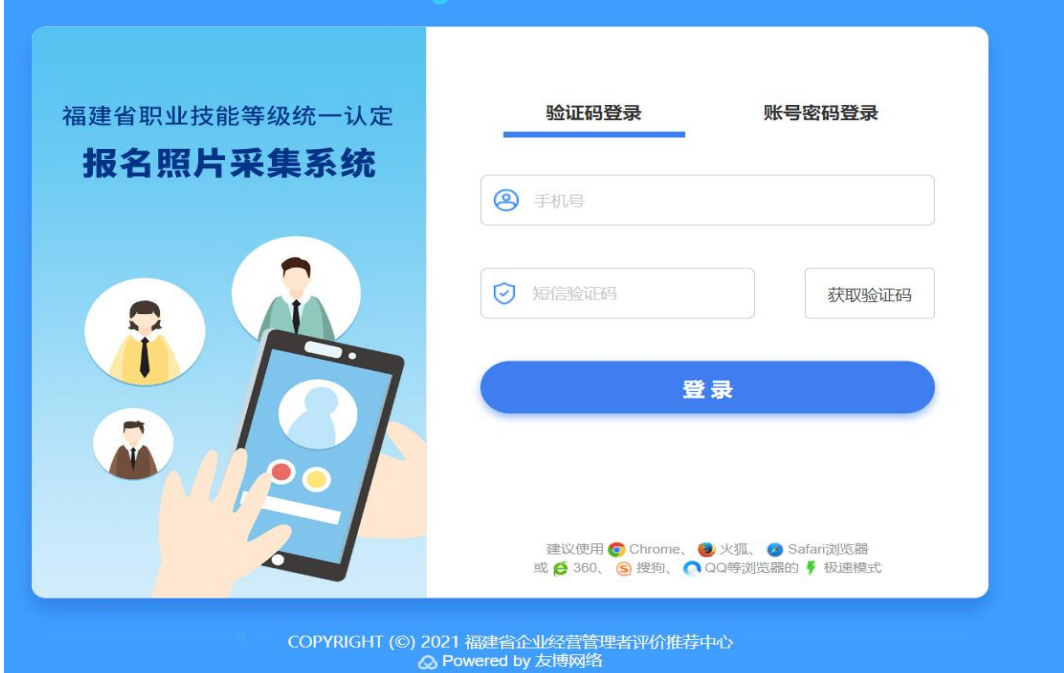

登录成功后,需按照系统提示,设置登录密码,设置成功后, 后续即可使用账号密码登录,登录账号与各报名点单位在"职业

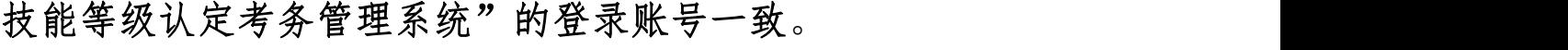

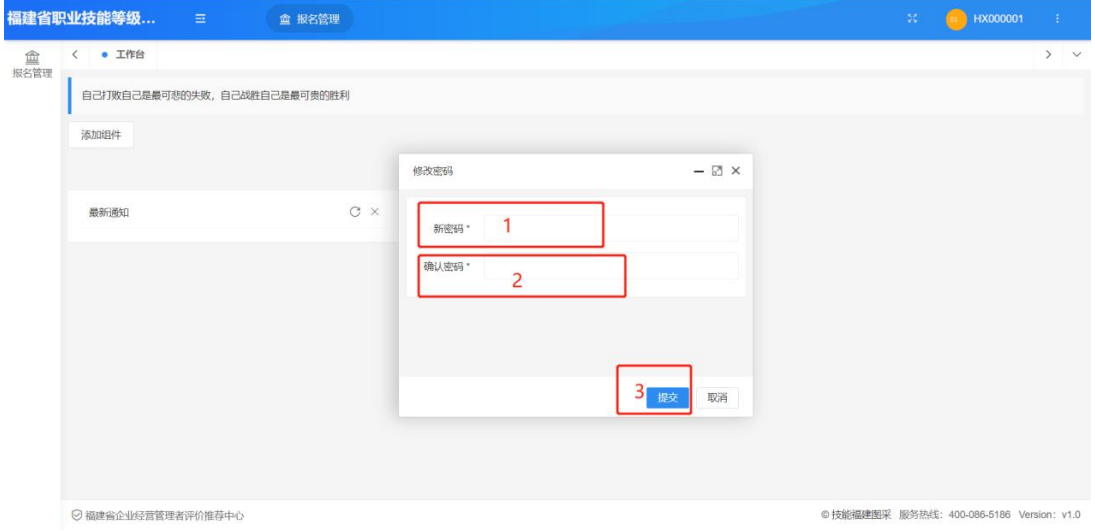

# 第三步:生成报名点单位专属报名链接及二维码

1.点击左上角报名管理。

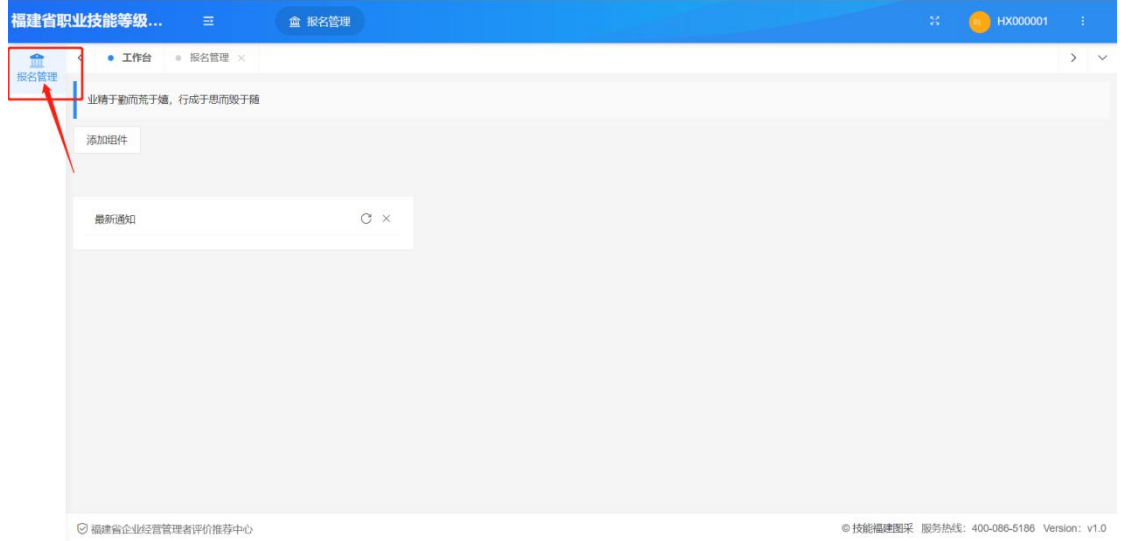

2. 选择正在进行报名的统一认定计划, 点击分享, 确认"报 名机构"名称是否正确,确认无误后,可通过右侧"点击生成" 一键生成专属的报名点单位报名链接及二维码。

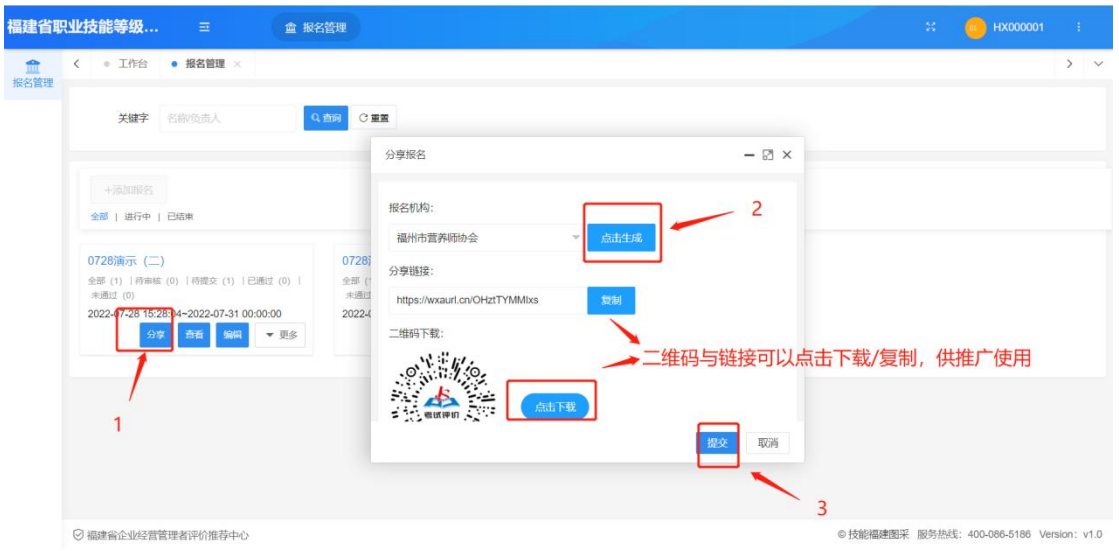

[3.生](https://browser.qq.com/?adtag=SEM170314018)成的专属报名二维码与链接可点击下载/复制,考生扫码 即可自动选择二维码所对应的报名点单位报名。

#### 第四步:审核考生照片和申报表

1.选择正在进行报名的统一认定计划,点击进入。

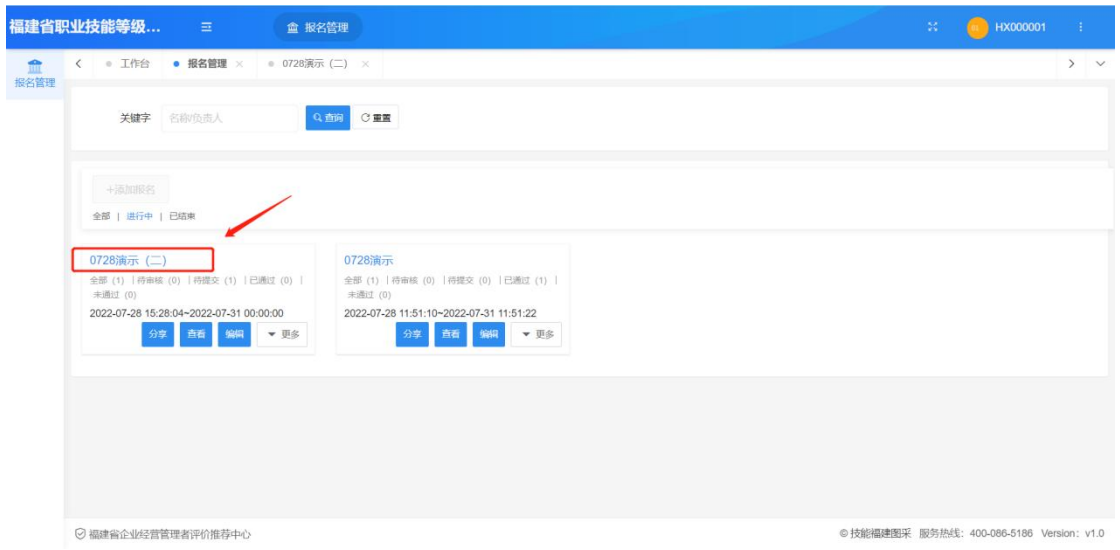

2.进入相应计划后,可看到考生报名数据,点击待审核考生 所对应的"查看"键,可查看该考生具体的报名信息。

3.报名点单位可对考生报名信息进行初审,分为"审核通过"

## 或"未通过"。

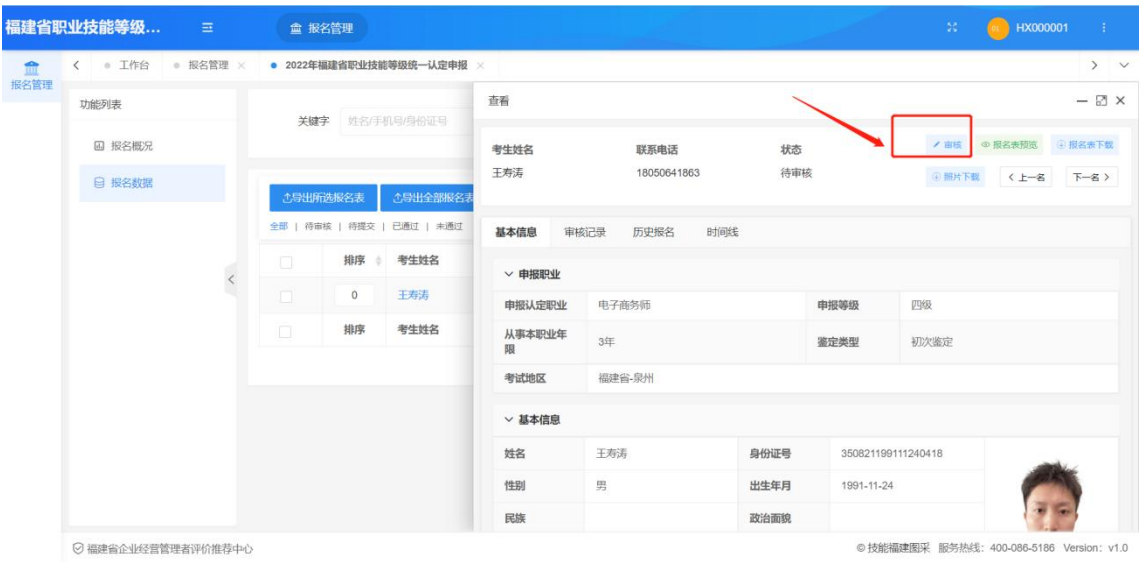

4.未通过审核的考生,可备注未通过原因后退回,由考生修 改后重新提交,退回原因将自动发送至考生微信。

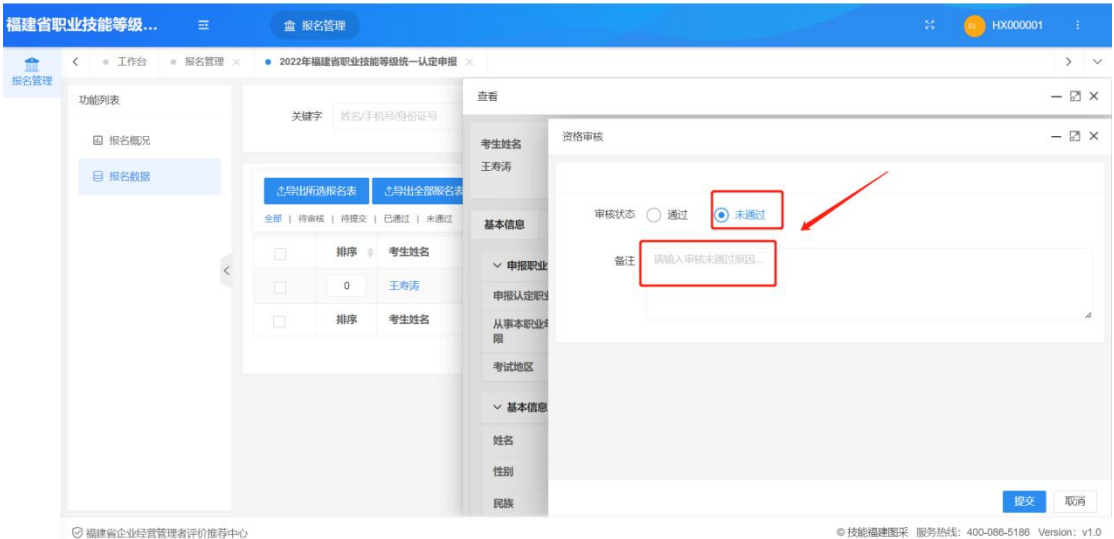

## 第五步:下载材料

"报名照片采集系统"可下载材料有考生报名表、考生照片、 考生信息汇总 excel 表格, 报名点单位工作人员可根据需求选择 "下载全部报名表"或"下载所选报名表"材料压缩包,下载的 压缩包可直接导入"职业技能等级认定考务管理系统"使用。

#### 第六步:数据导入考务管理系统

报名点单位工作人员通过"报名照片采集系统"导出考生报 名表、考生照片、考生信息汇总 excel 表格。

1.考生报名表、照片导出和上传:考生信息初步审核通过后, 报名点单位可选择"导出全部考生报名表"或"导出所选考生报 名表",导出的文件可直接上传至"职业技能等级认定考务管理 系统";[考生](https://www.google.cn/intl/zh-CN/chrome/)报名照[片上传](http://www.firefox.com.cn/)操[作同](https://www.apple.com.cn/safari/)上。

2. 报名点单位工作人员可通过"报名照片采集系统"导出所 有考生报名信息汇总 excel 表。